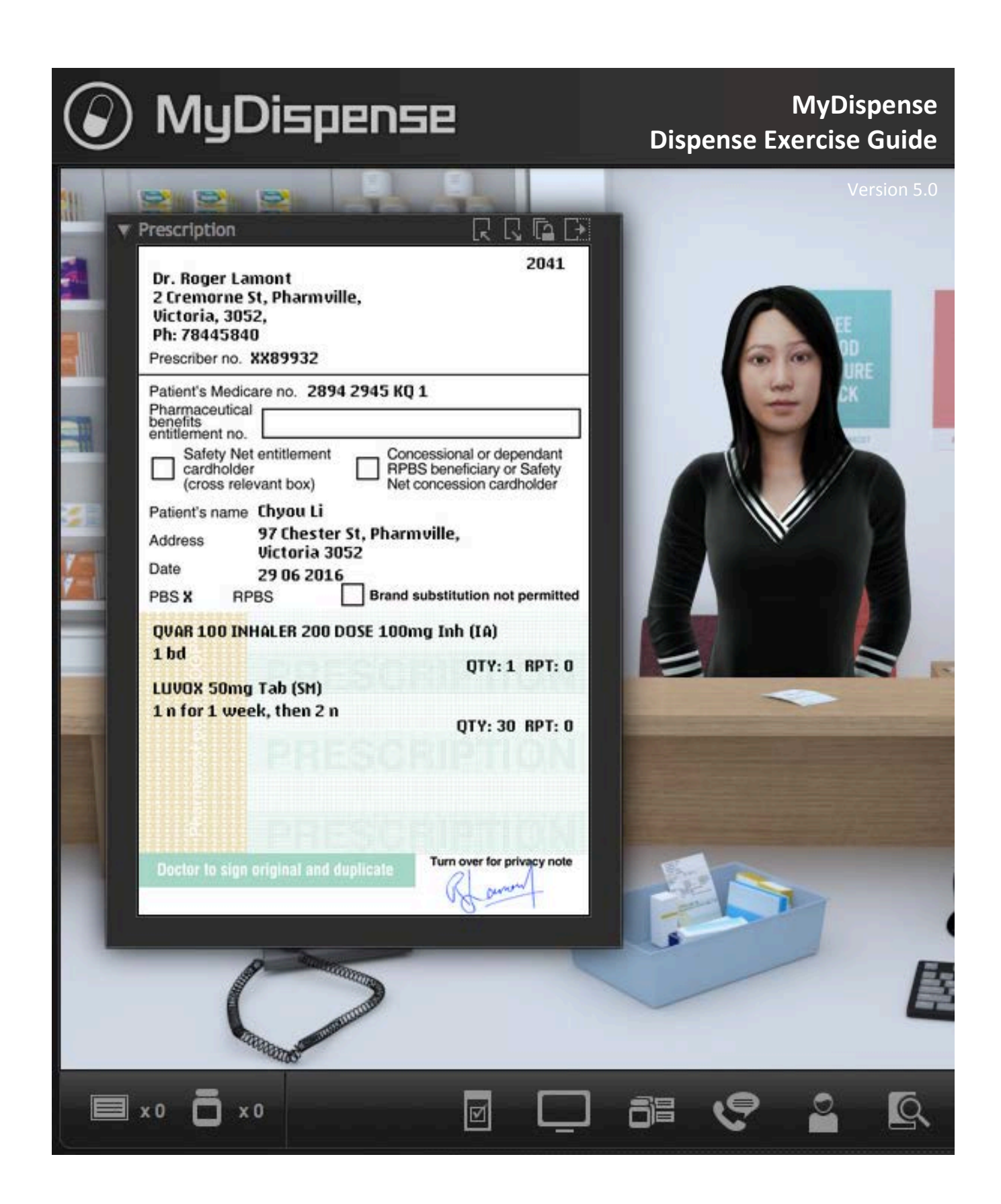

# **Table of Contents**

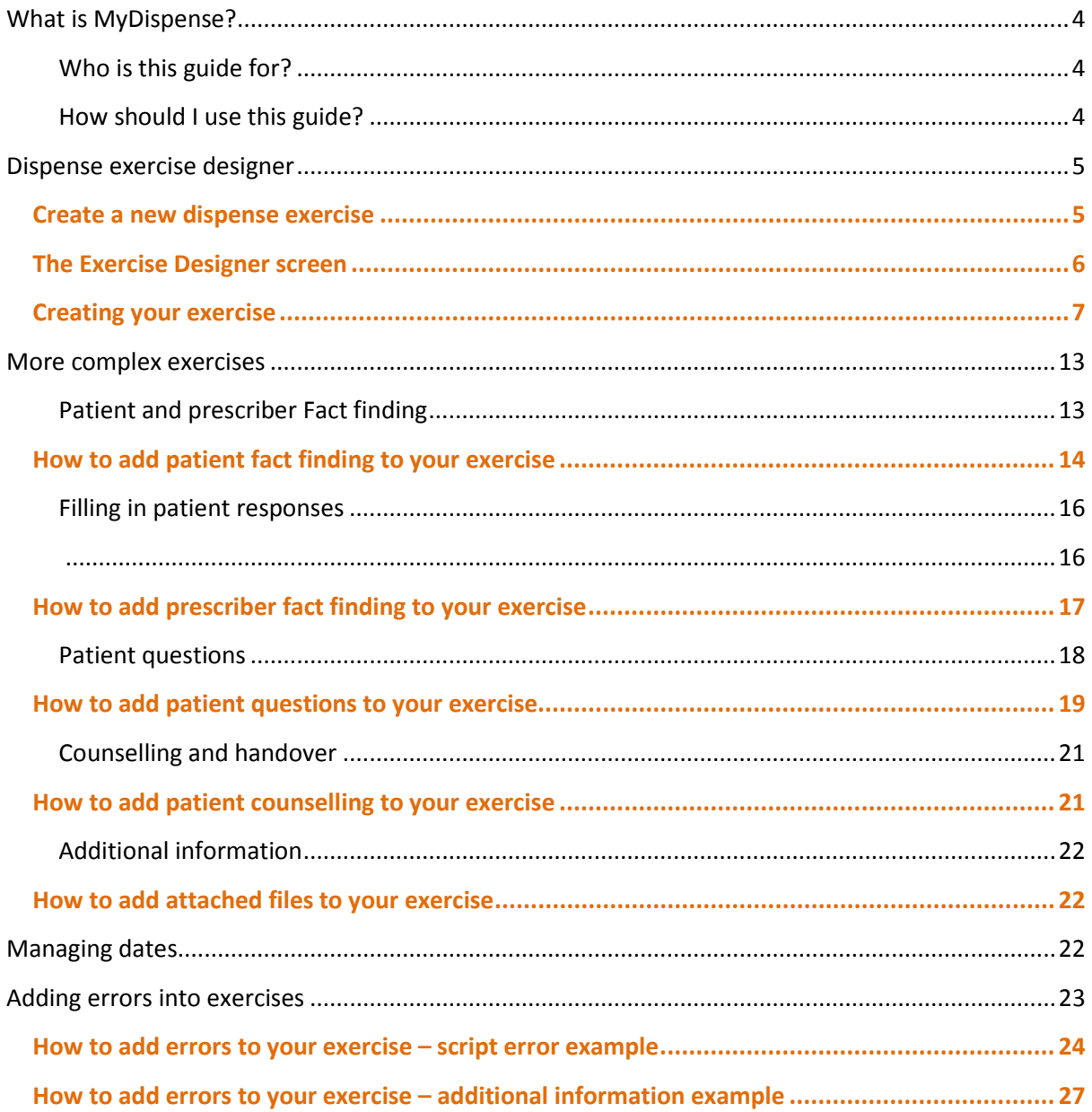

# <span id="page-3-0"></span>**What is MyDispense?**

MyDispense is a simulated learning and teaching environment that is designed to help students develop their skills and competency in dispensing medicinal products systematically, safely and accurately at a level of detail and difficulty corresponding to their knowledge and experience. It simulates the decision-making environment within which dispensing occurs, without reminders and prompts and with the opportunity for students to learn by making mistakes in a safe and secure learning environment. For an instructor, MyDispense is a framework allowing you to create a broad range of exercises and assessments from the simplest to the most demanding. The administrative interface is simple to use while giving you the control and flexibility to create challenging scenarios that best support your curriculum.

### <span id="page-3-1"></span>**Who is this guide for?**

This guide is a comprehensive guide on how to create dispense exercises in MyDispense. This guide assumes that the reader has previous experience in creating Exercises in MyDispense.

## <span id="page-3-2"></span>**How should I use this guide?**

You can either read the whole thing from beginning to end (but who does that with user guides?) or you can skim over the introductory sections to get a feel for how dispense exercises work, and then delve into the detail when you need it.

This guide has been designed to support the latter option.

You will find sections, titled in **orange**, which deal with specific and common tasks in MyDispense; hopefully these sections will get you where you need to be. If you need more detail, there will always be a more in depth description available.

# <span id="page-4-0"></span>**Dispense exercise designer**

# <span id="page-4-1"></span>**Create a new dispense exercise**

From the unit tutorial screen, click on the Create dispense exercise button at the button of the tutorial list.

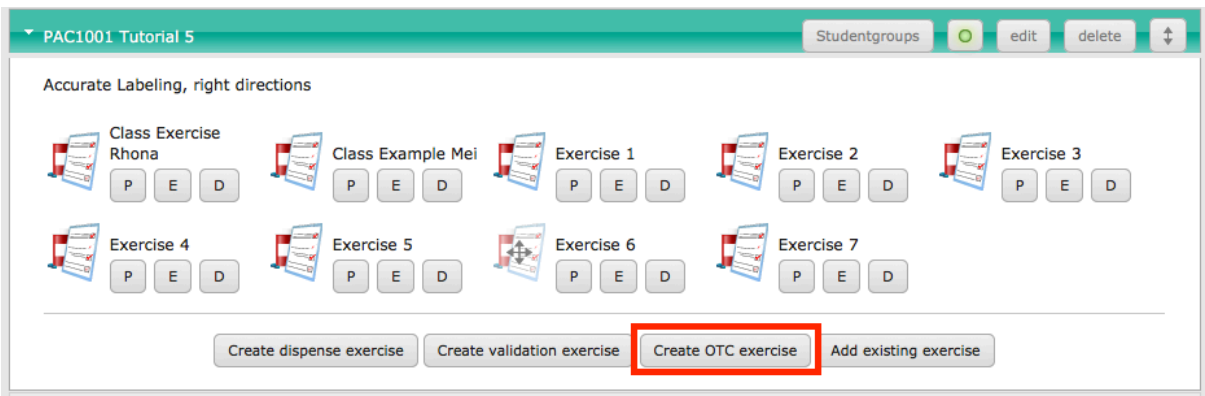

This opens the Dispense exercise designer.

<span id="page-5-0"></span>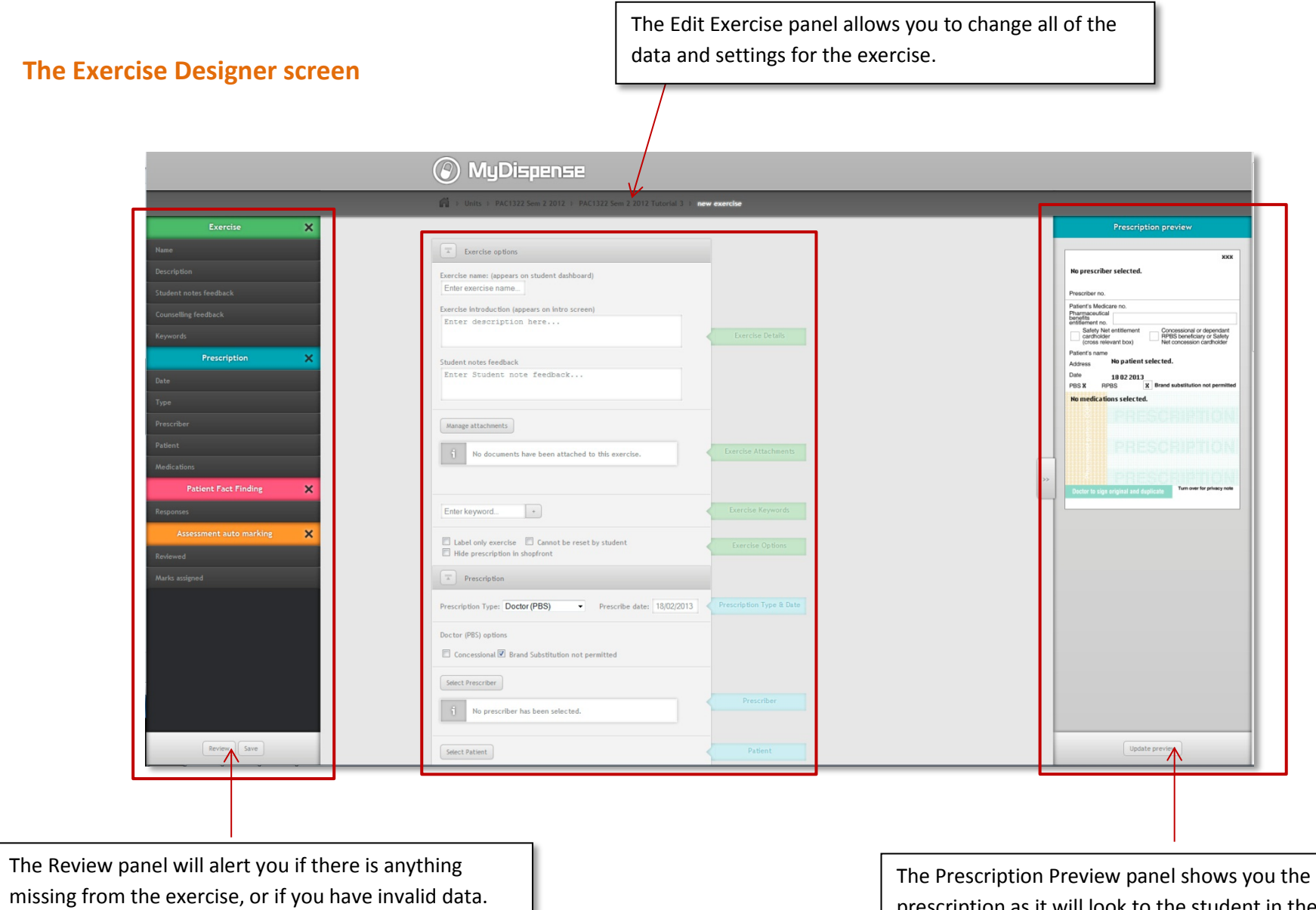

prescription as it will look to the student in the exercise.

# <span id="page-6-0"></span>**Creating your exercise**

#### **STEP 1 - Set up the exercise options**

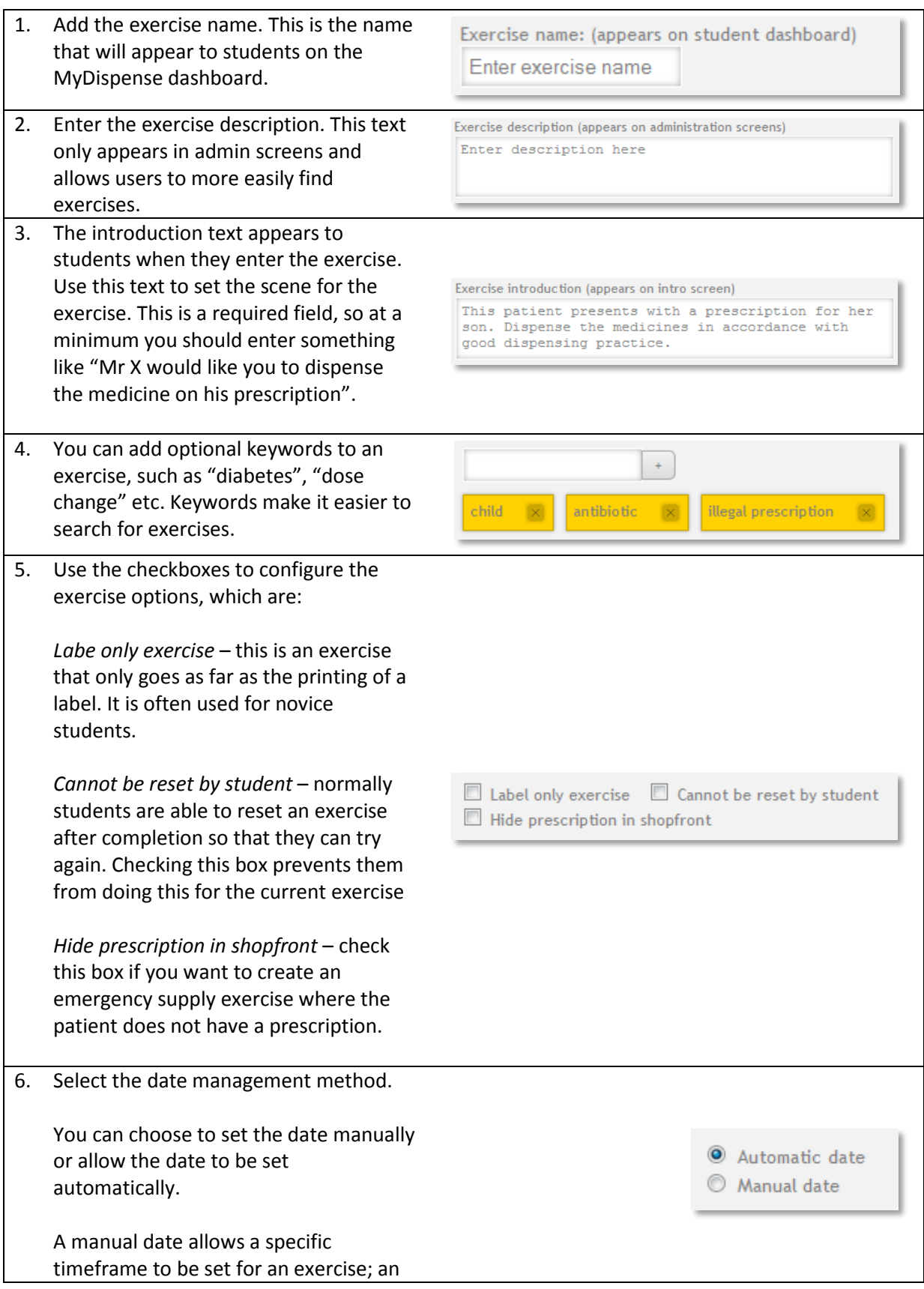

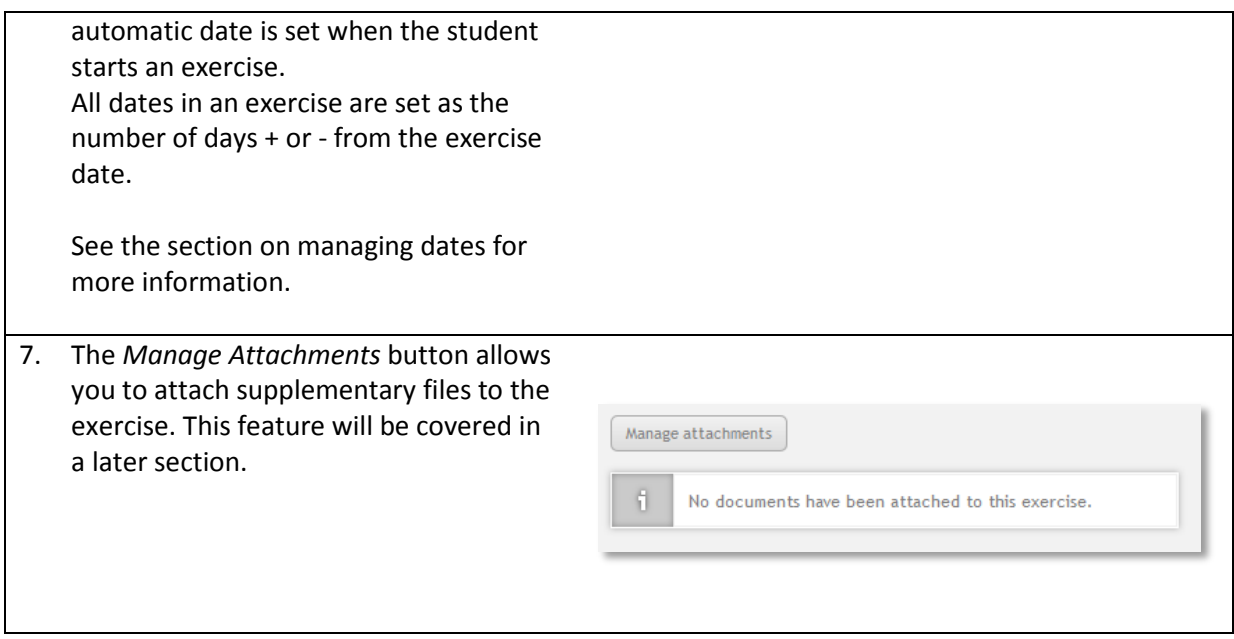

#### **STEP 2 - Create the prescription**

The prescription is at the heart of every MyDispense exercise. It identifies all of the key components within the exercise, such as medicine, patient, prescriber etc. Even emergency supply exercises have a prescription, which is hidden from the students.

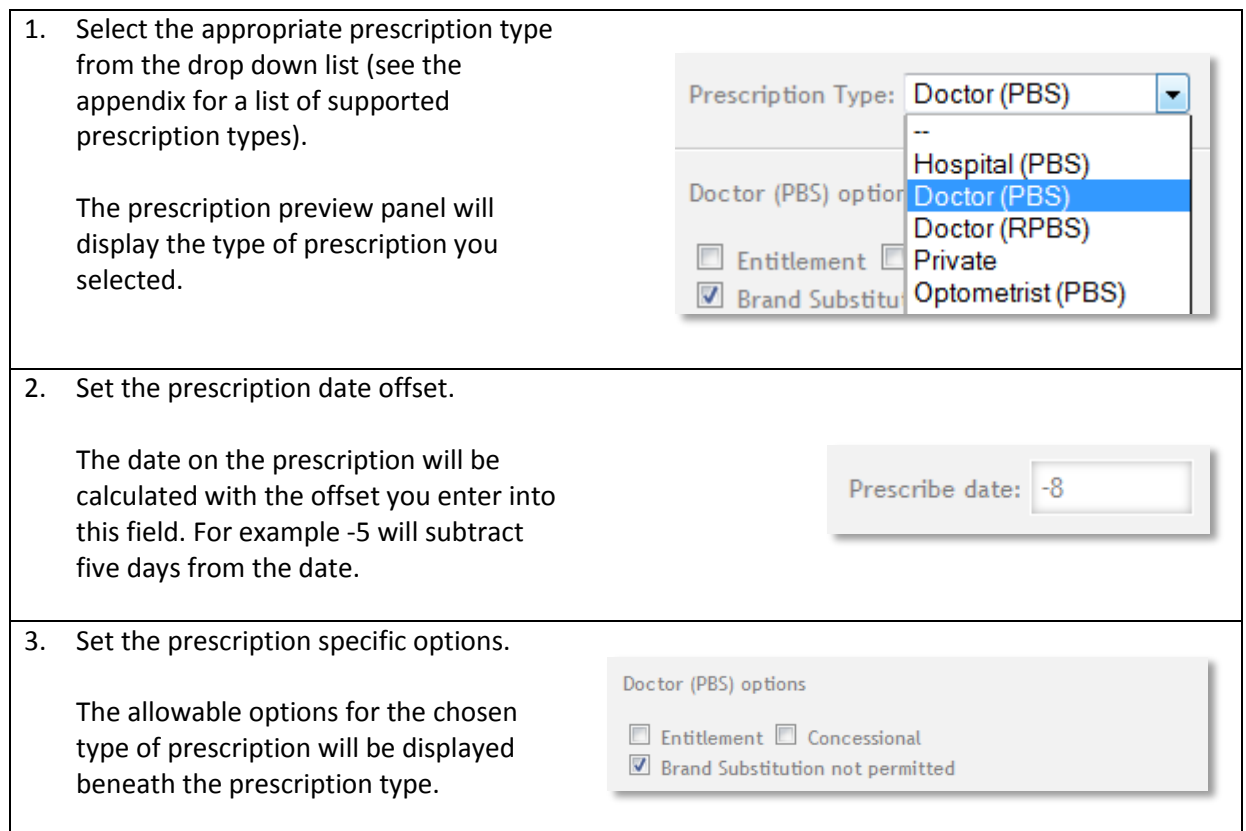

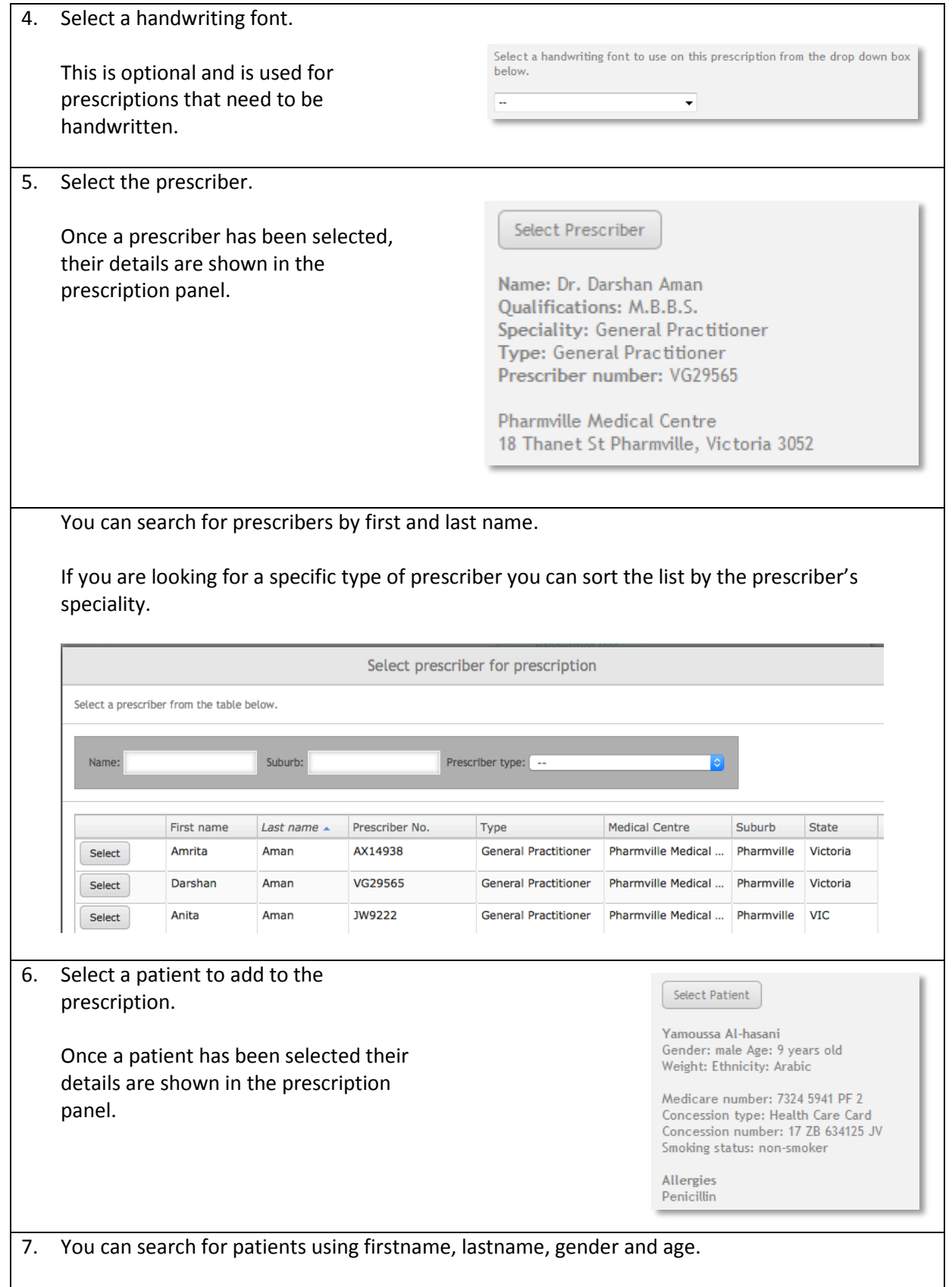

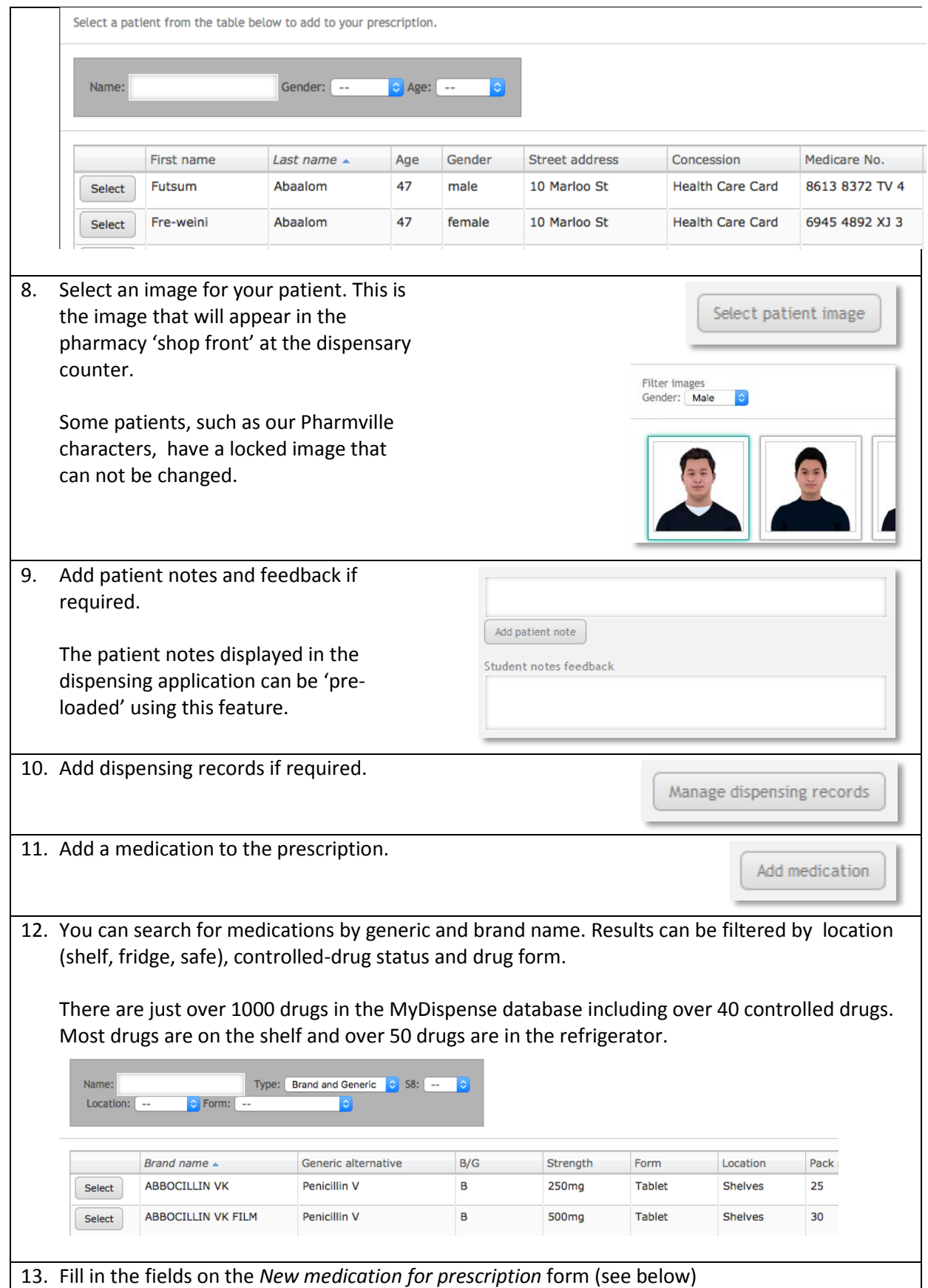

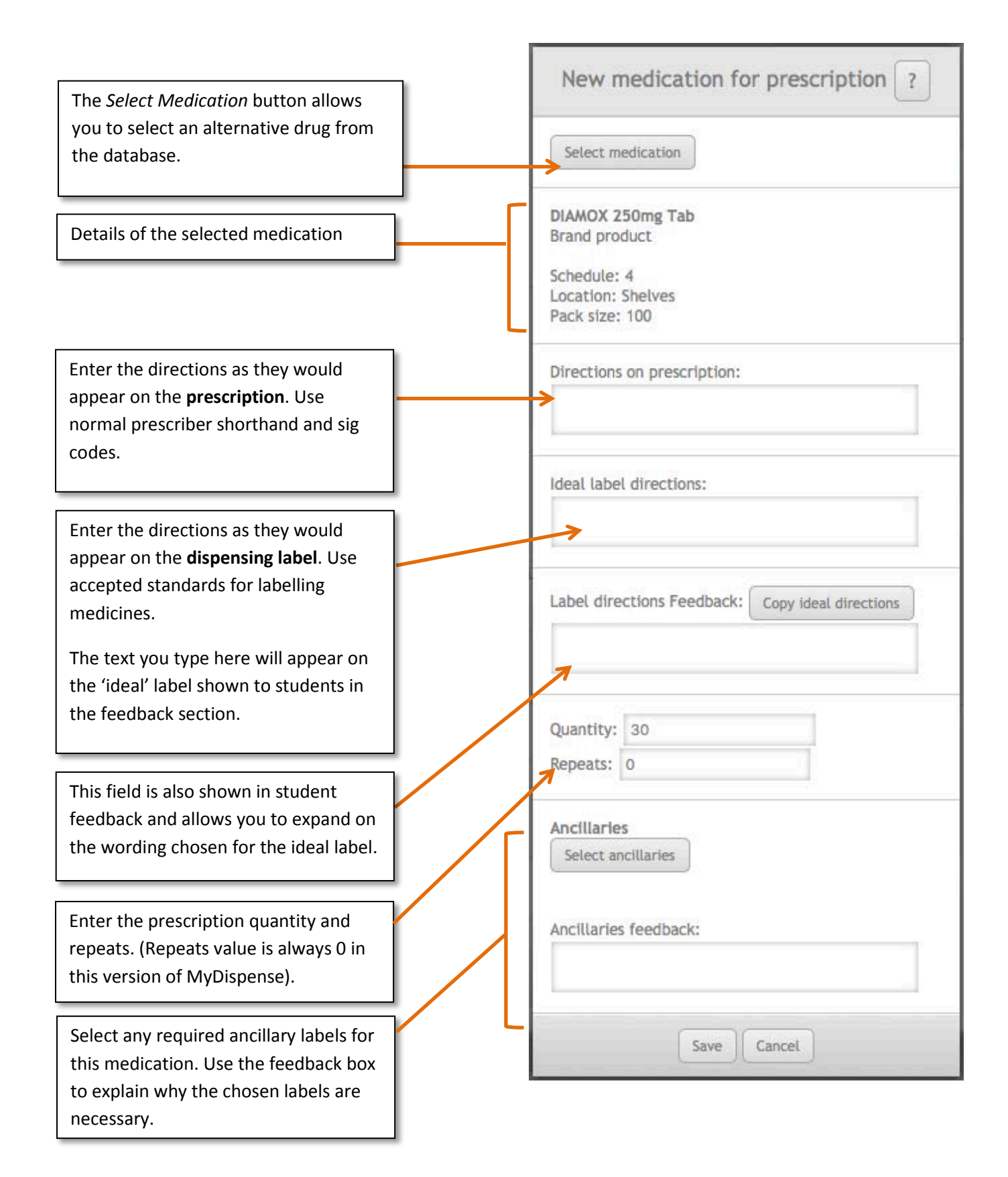

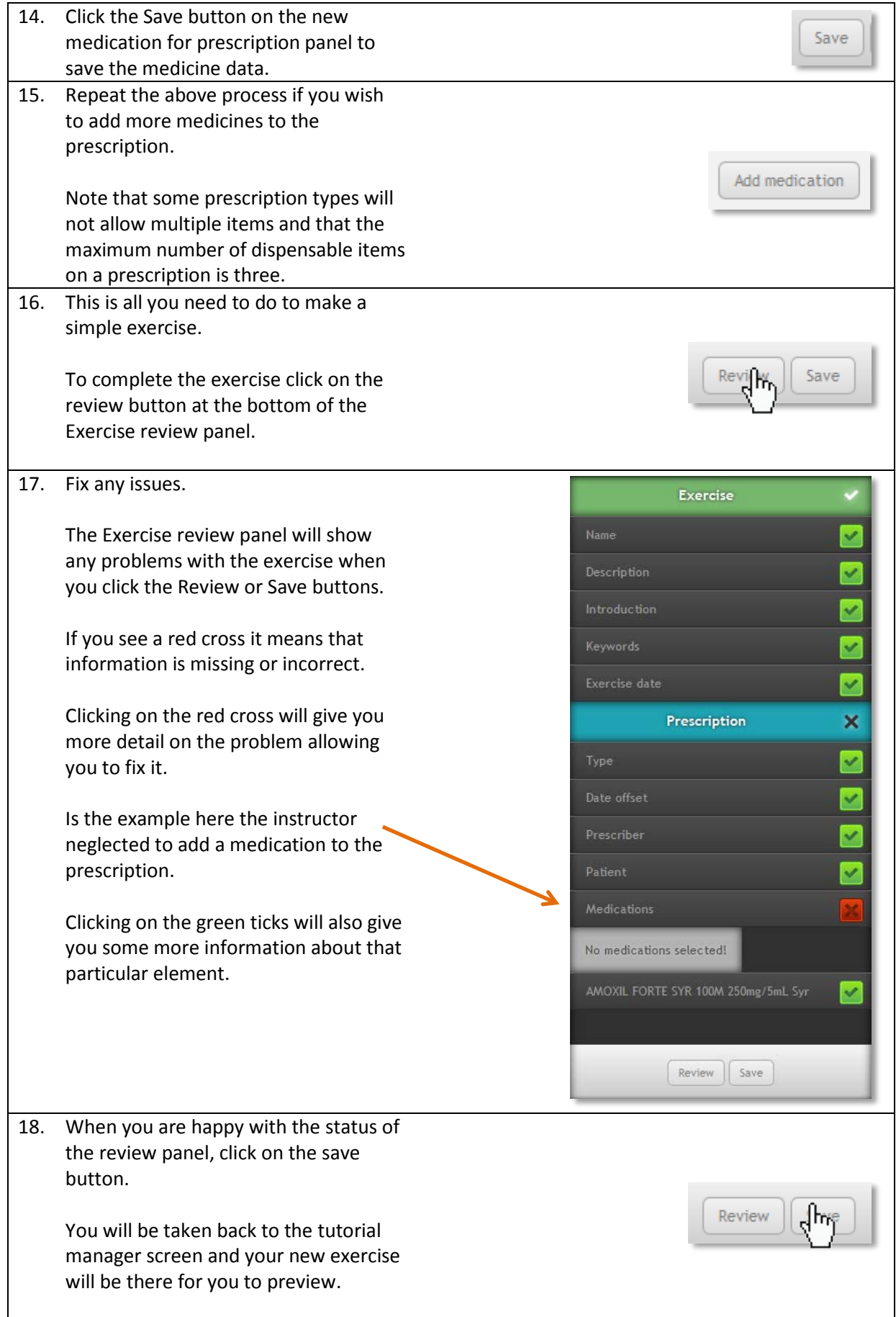

# <span id="page-12-0"></span>**More complex exercises**

Simple exercises are just the beginning of what you can do in MyDispense. The following sections show you how to create more challenging scenarios for your learners.

### <span id="page-12-1"></span>**Patient and prescriber Fact finding**

Patient and prescriber fact finding is a feature in MyDispense that allows students to gather information from the patient or prescriber in order to make informed decisions. It is **not** intended to teach students communication skills. For that reason we did not design a conversation style interaction, instead there is a fixed list of topics that can be discussed with the patient or prescriber. Every patient or prescriber interaction has the same list of topics, only the answers change.

#### The **Patient Fact Finding** list of topics is:

- 1. Age
- 2. Alcohol Consumption
- 3. Allergies: (medication/other)
- 4. Breastfeeding
- 5. Have they taken this medicine before?
- 6. Hospital admission
- 7. Illicit drug use
- 8. Other medications
- 9. Pension/Entitlement/Medicare Number
- 10. Pregnant
- 11. Smoking Status
- 12. Symptoms
- 13. Weight of patient
- 14. What is the medication for?

#### The **Prescriber Fact Finding** list of topics is:

- 1. Medication Purpose
- 2. Dosing query (too high/low)
- 3. Interaction
- 4. Patient allergic to drug/group
- 5. Controlled DrugNot defined
- 6. Unsigned script/Other paperwork issue
- 7. Doctor's plan of action, eg review
- 8. Potential fraudulent script

You may also define your own custom topics and answers as custom questions.

Patient and Prescriber fact finding have two options for feedback, basic and advanced. Basic fact finding feedback requires that feedback for the predefined and custom questions be entered in a single text field underneath all of the questions. Advanced feedback uses a separate field for each

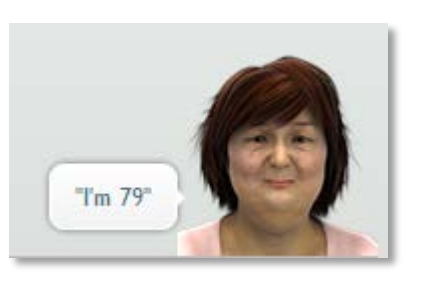

**Medication Purpose** 

This medicine is appropriate for the"<br>".patient's condition

question, which is accessible when editing the question. Note that when using advanced feedback, Can Ask questions do not require feedback.

The feedback options allow exercise designers to manage the feedback for questions how they see fit. If basic feedback is selected, individual feedback cannot be set per question.

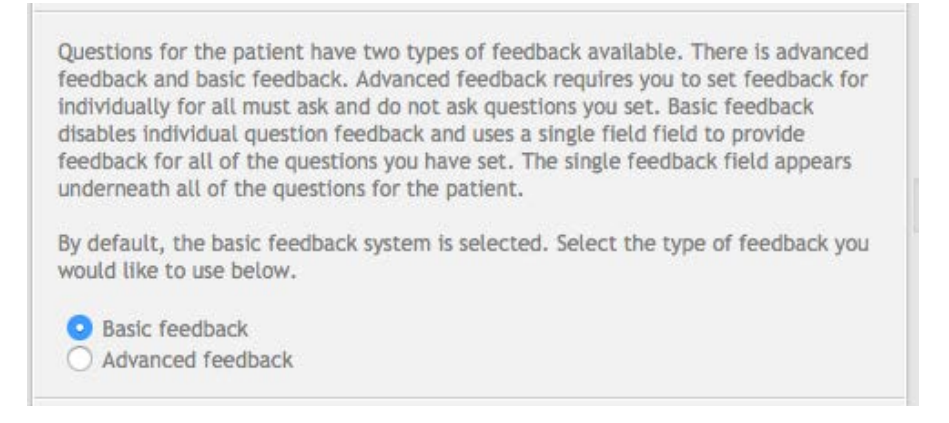

Completing predefined patient fact finding topics is optional, nor do all topics need to be defined. If a topic is not defined, it will still appear in the list of questions that the student can ask, but a random response (for example: "Huh?", "I don't know") will be given instead. Thus only questions that an educator want students to ask need to be defined.

## <span id="page-13-0"></span>**How to add patient fact finding to your exercise**

To add patient fact finding do the following:

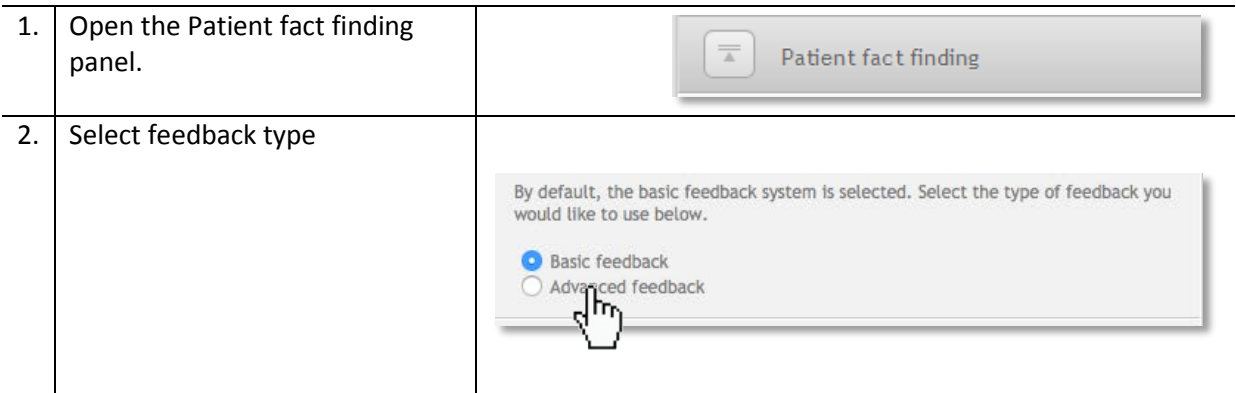

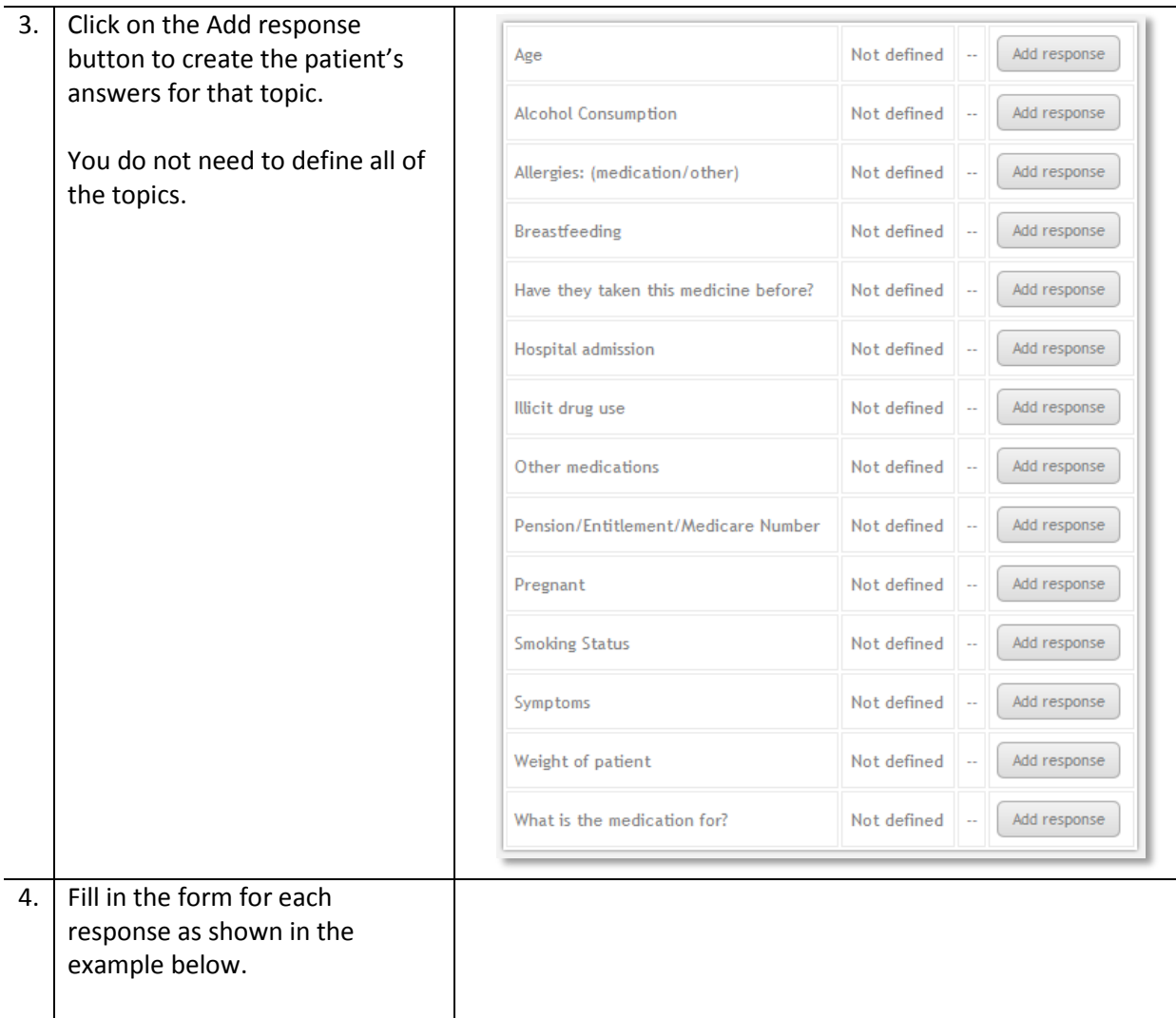

## <span id="page-15-0"></span>**Filling in patient responses**

<span id="page-15-1"></span>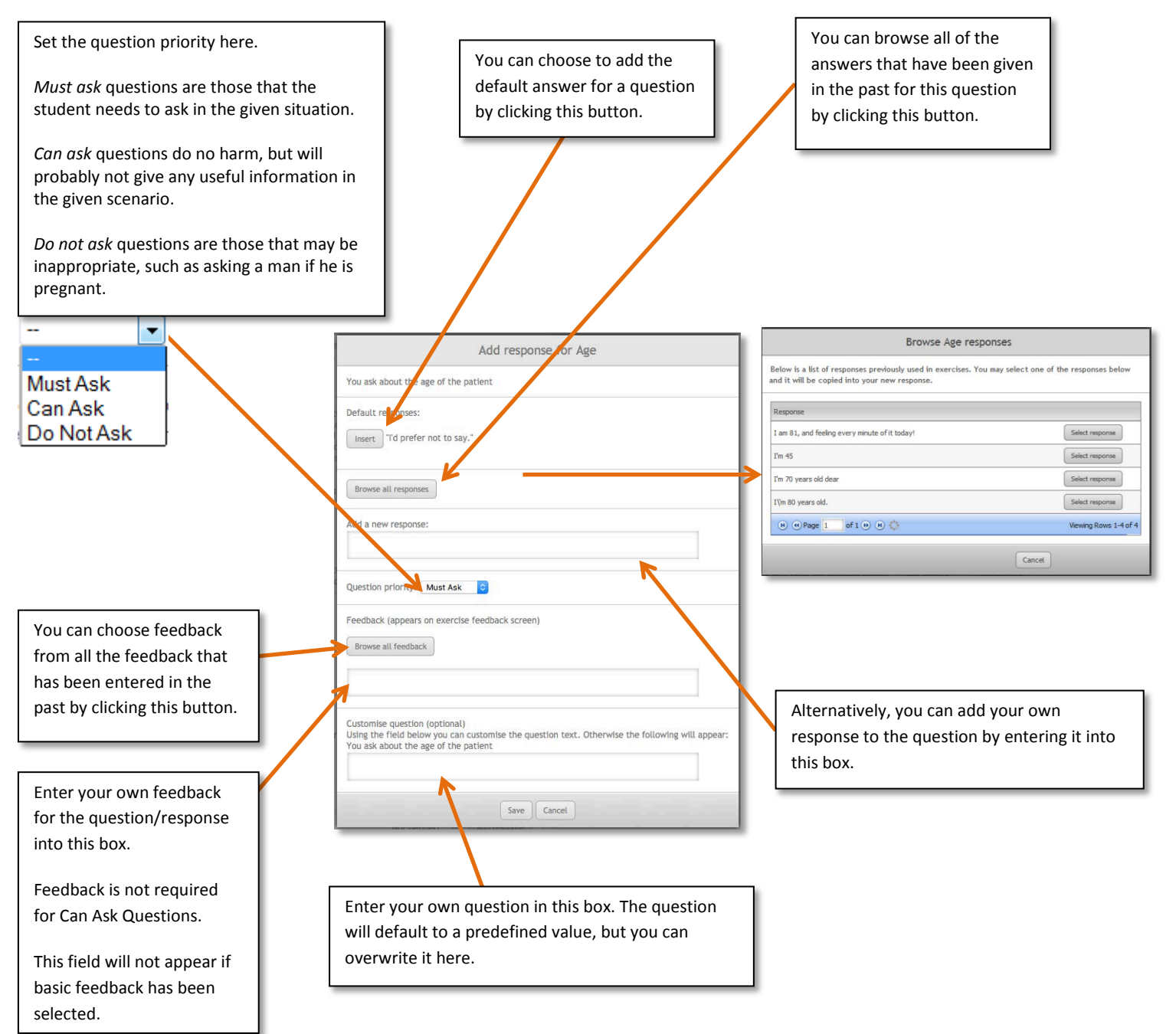

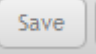

# <span id="page-16-0"></span>**How to add prescriber fact finding to your exercise**

To add prescriber fact finding do the following:

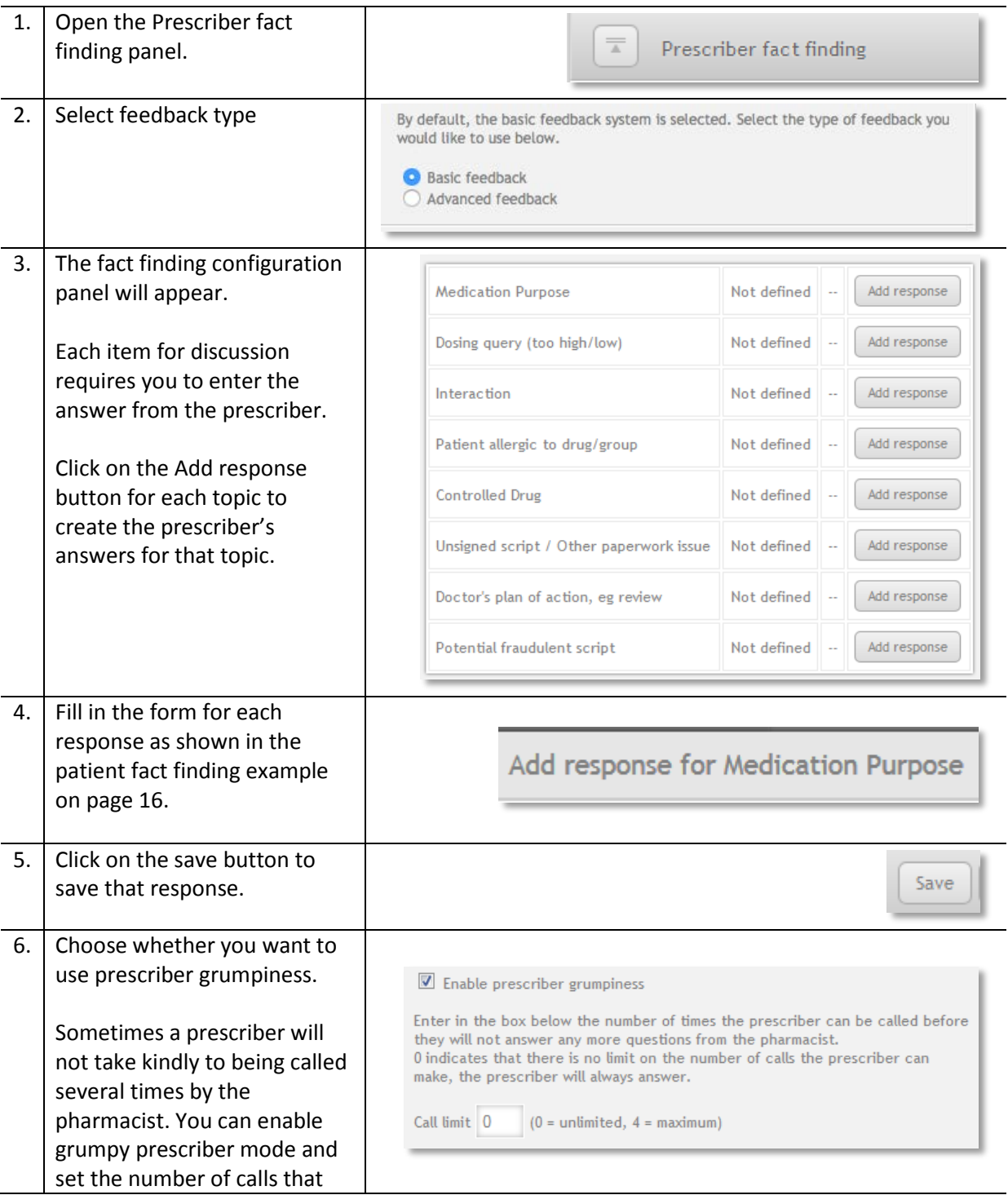

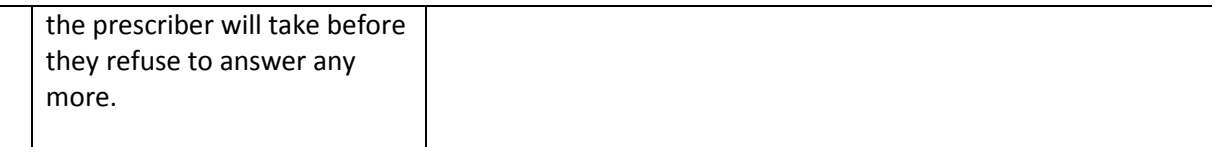

### <span id="page-17-0"></span>**Patient questions**

Patient questions are questions the student may prompt the patient to ask on the exercise hand over screen. Student answers to these questions are recorded and shown in the feedback screen alongside instructor feedback for the question.

Patient questions can be set to be asked before selecting medications / after selecting medications or anything during an exericse. If a question is set to only be available before the student selects medications then that question will not be displayed after the student selects medications and vice versa for questions available only after medication selection.

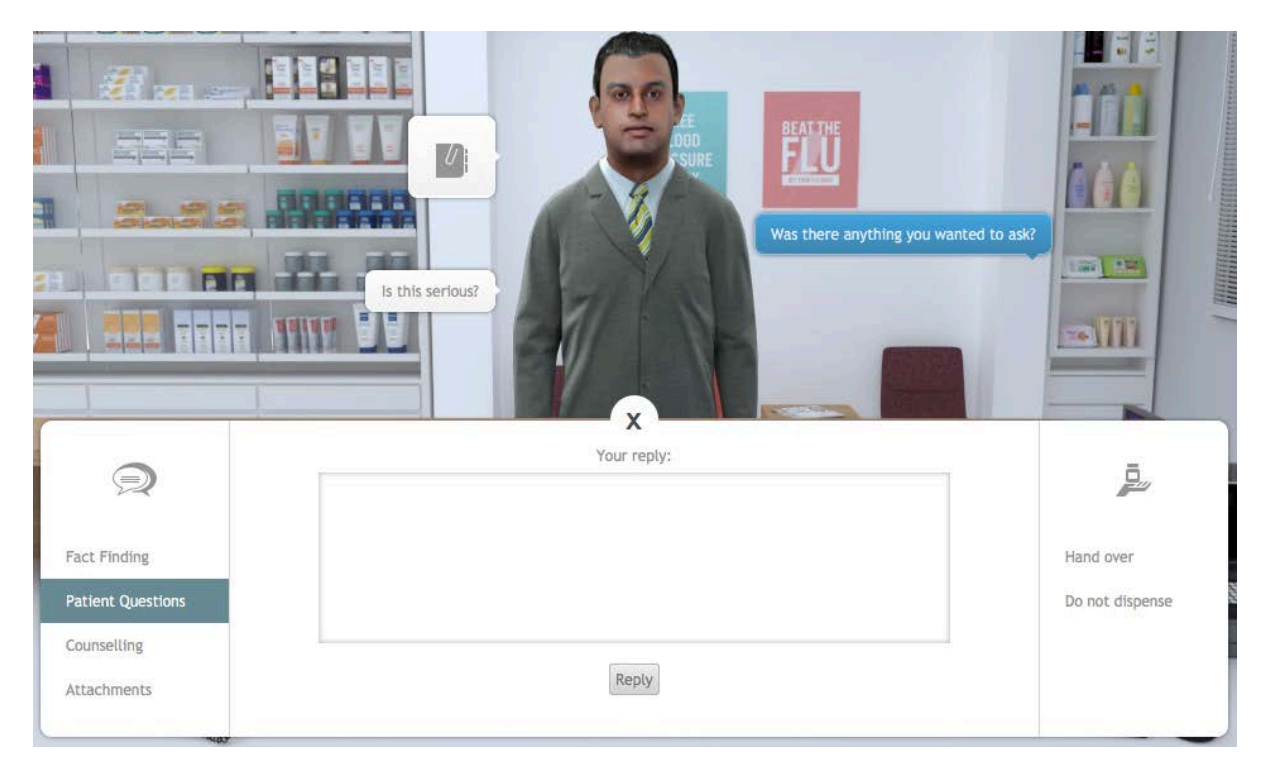

It is possible to enable a 'pushy patient' option. A pushy patient will tell the student that they have questions if the student attempts to handover without having prompted patient questions. The student will then choose to answer questions or continue with the handover.

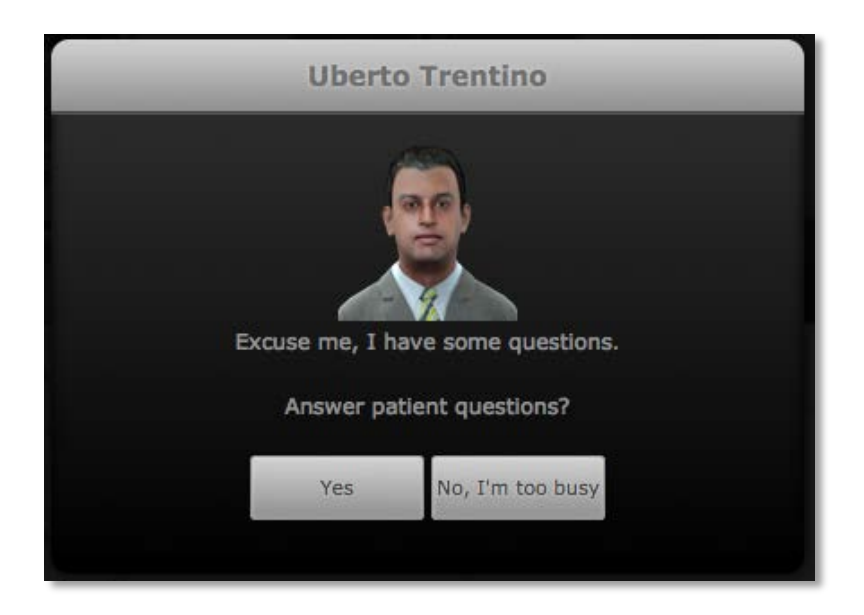

# <span id="page-18-0"></span>**How to add patient questions to your exercise**

To add patient questions, open the Patient questions panel:

![](_page_18_Picture_83.jpeg)

![](_page_18_Picture_84.jpeg)

![](_page_19_Picture_39.jpeg)

## <span id="page-20-0"></span>**Counselling and handover**

You can require that your students provide counselling to the patient during the handover phase of the exercise. You are also able to provide feedback on the professional notes that students make during the dispensing process.

# <span id="page-20-1"></span>**How to add patient counselling to your exercise**

To add Patient counselling, open the Counselling and handover panel:

![](_page_20_Picture_98.jpeg)

![](_page_20_Picture_99.jpeg)

## <span id="page-21-0"></span>**Additional information**

You can add files to your exercise to give students more information, such as laboratory test results, patient discharge letters, GP letters etc. In fact, any file that can be saved in PDF format can be attached to an exercise.

You can attach up to 5 files to an exercise and each file must be no more than 20 MB. Please try to make sure that your attachments are as small as possible since large files will slow down the performance of MyDispense.

#### <span id="page-21-1"></span>**How to add attached files to your exercise**

To attach a file - click on the Manage attachments button.

Manage attachments

#### The Exercise attachments panel will appear:

![](_page_21_Picture_103.jpeg)

You can either add an attachment that is already in the MyDispense repository, or upload a new attachment from your computer.

# <span id="page-21-2"></span>**Managing dates**

Dates in MyDispense are calculated relative to the date that a student undertakes an exercise (the exercise date).

By default the date on a prescription will beset to the exercise date. If you want to change the prescription date, for example, make the date on a prescription three days before the exercise date, you simply enter -3 to the date field in the prescription.

It is also possible to add relative dates to other elements of the exercise, such as patient notes, by adding a simple code in the format: [d]-x[/d]

If, for example, you wanted to add a patient note dated 14 days before the exercise date you could type "Patient has nut allergy KS [d]-14[/d]".

# <span id="page-22-0"></span>**Adding errors into exercises**

The ability to add errors into exercises is a powerful feature that is new to version 4 of MyDispense.

Errors can take almost any form, and you can be quite creative in this respect. For example:

- You can introduce an error into the prescription, such as missing information or a dose problem.
- You can create a scenario where the prescription or medicine has expired.
- You can create a medication history for the patient that means the medicine on their current prescription will cause an interaction.
- There may be a potential interaction between the medicine on the prescription and something the patient is already taking, which can only be determined via patient fact finding or patient questions.
- You could create a situation where the patient's medicine history leads the pharmacist to suspect that they are abusing their medication.

The above scenarios are just an example of the kind of challenges you can make for your students by enabling the errors feature in MyDispense.

Adding errors can add complexity to the design of your exercise, so it is important to understand how the process works.

When you enable errors in an exercise you are giving your students the challenge of deciding whether or not they should dispense the prescribed medicine in the given circumstances. To facilitate this decision making, exercises with errors have three possible outcomes:

- The student should dispense the prescription
- The student should not dispense the prescription
- It is feasible to either dispense or not dispense the prescription at the student's discretion.

If a student chooses not to dispense, then they are required to give reasons for this. At the handover point in the exercise, students are required to check an appropriate box and also provide some text that supports their decision:

![](_page_22_Picture_131.jpeg)

Two examples are given below to illustrate how to incorporate errors into exercises, the first example uses a script error, the second is more subtle and depends on the student finding out that the patient is pregnant.

# <span id="page-23-0"></span>**How to add errors to your exercise – script error example**

## **Example 1 – script error**

To enable errors, open the Errors panel and check the box "Enable exercise errors":

![](_page_23_Picture_78.jpeg)

In setting up this exercise we already entered the correct medication and directions when we set up the prescription. We now need to alter the prescription that the students will see during the exercise.

![](_page_24_Figure_1.jpeg)

Notice that the Panamax 120mg/5ml elixir has now been replaced by Panamax 500mg tablets on the prescription:

![](_page_25_Figure_1.jpeg)

If we wanted to we could also alter the directions and quantity on the prescription. But since we want this to look like the prescriber has selected the wrong medication we will not alter the other prescription elements.

#### **Selecting the correct outcome**

We now need to determine what the correct outcome should be in this situation. In Australia, the pharmacists should spot that the dose and form are inappropriate for a child and instruct the Patient's mother to return to the prescriber for another prescription. With this in mind we need to set the Outcome to "Do not dispense script":

![](_page_25_Figure_5.jpeg)

Upon selecting "Do not dispense script" you will see that several options appear in the outcome panel:

![](_page_25_Figure_7.jpeg)

When you have selected the appropriate reason for not dispensing, you will need to provide feedback for the three possible student outcomes:

![](_page_26_Figure_1.jpeg)

You can now click on the review or save button. If there are any problems with your exercise they will appear in the review panel.

![](_page_26_Picture_3.jpeg)

# <span id="page-26-0"></span>**How to add errors to your exercise – additional information example Example 2 – additional information**

In this example we will build an exercise that at first glance seems to be straightforward but, in the patient fact finding section, the patient provides information that reveals a potential issue.

In this scenario the patient has been prescribed Minocycline 100mg Capsules for severe acne. In patient fact finding the patient reveals that there is a good chance that she is pregnant. Minocycline is contraindicated for pregnancy, so there is a clear problem dispensing this medication. Students can only discover the issue by using patient fact finding. Remember that students will receive negative feedback if they ask irrelevant or annoying questions during fact finding, so they need to be aware of the contraindication for pregnancy before they use this feature, and not use a 'scatter gun' approach to fact finding.

**Step 1 -** Set up the exercise as described on page **Error! Bookmark not defined.**, be sure to select a female patient of child bearing age. For the medication, select **Minocycline 100mg Cap (AF) / AKAMIN 100mg Cap.**

![](_page_27_Picture_239.jpeg)

To enable errors, open the Errors panel and check the box "Enable exercise errors":

![](_page_28_Picture_1.jpeg)

![](_page_28_Picture_110.jpeg)

![](_page_29_Picture_106.jpeg)

To complete the exercise, click on the review and save buttons in the review panel.